## **¿Cómo eliminar los archivos que ocupan más espacio en Google Drive?**

Una manera rápida de optimizar el espacio ocupado en su cuenta Google PUCP es eliminar los archivos que tienen más tamaño.

Google Drive le permite listar los archivos mostrando los que ocupan más espacio primero. Para lograr esto debes seguir los siguientes pasos.

Ingrese a su cuenta a través del link: <https://drive.google.com/> colocando los datos de acceso de su cuenta Google PUCP.

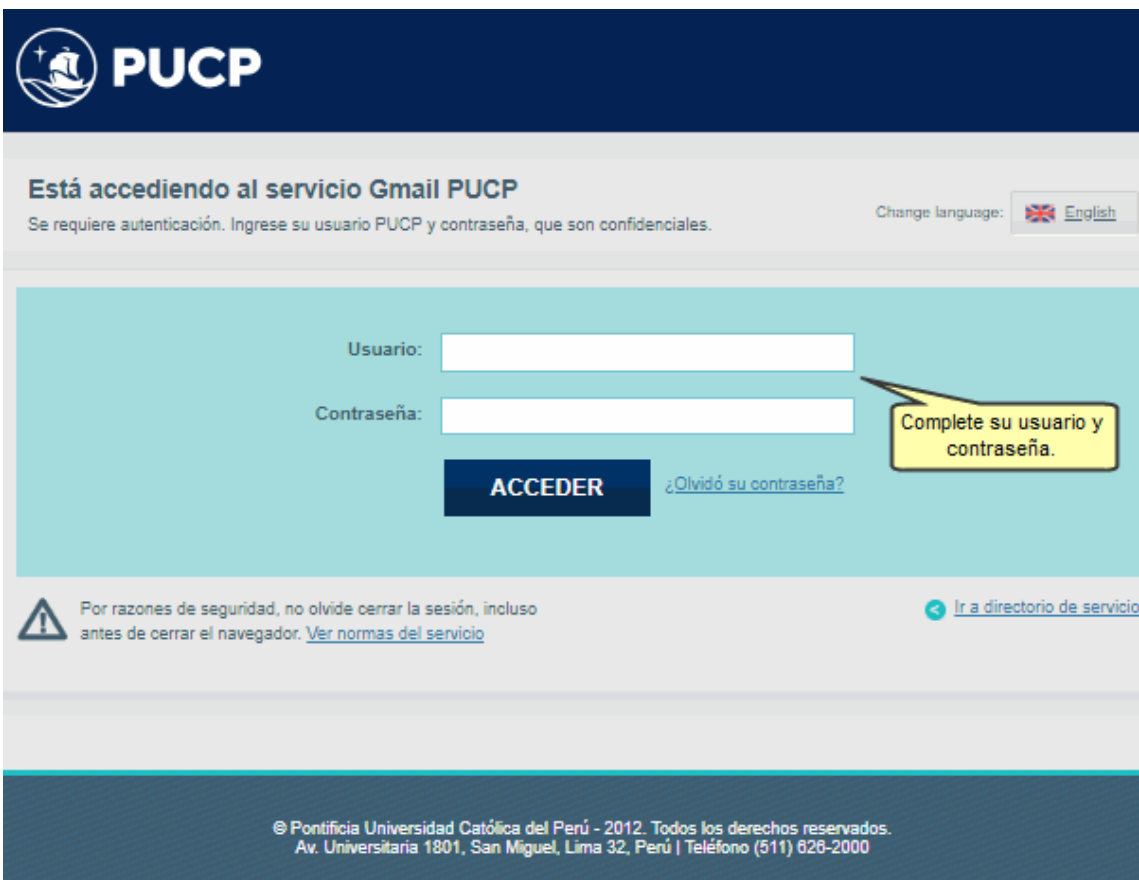

Ubíquese en el menú del lado izquierdo y haga clic en la opción **Almacenamiento**; se mostrarán todos los archivos ordenados de mayor a menor tamaño y donde es propietario.

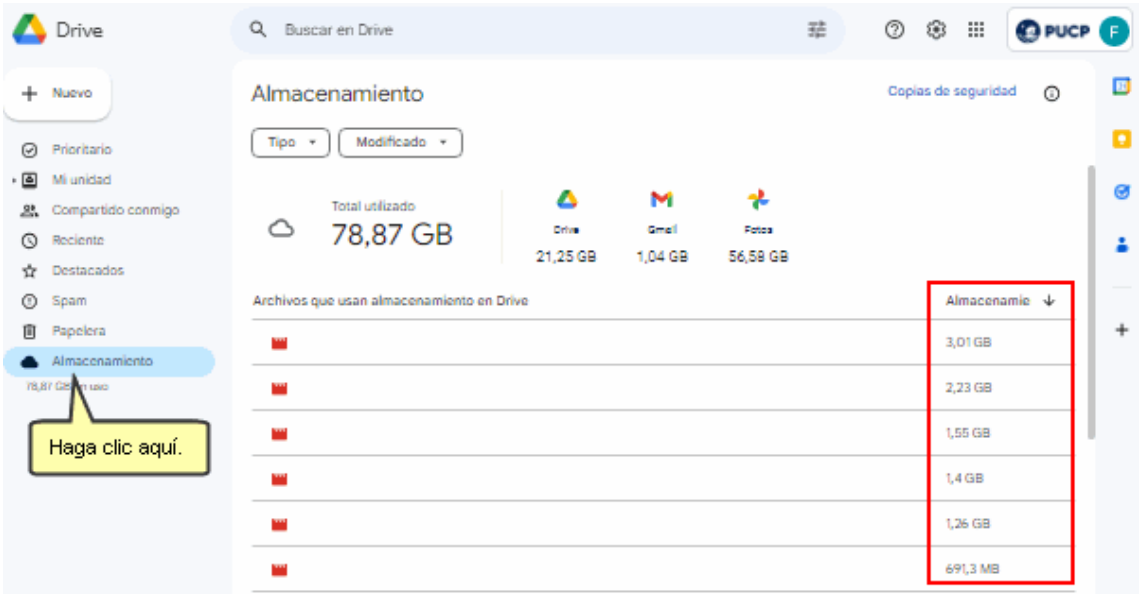

Luego, ubique los archivos que desea eliminar dando clic sobre cada uno de ellos. Si desea seleccionar más de un archivo, mantenga la tecla **[CTRL]** presionada.

En la parte superior e inferior de la ventana se observará la cantidad de archivos seleccionados.

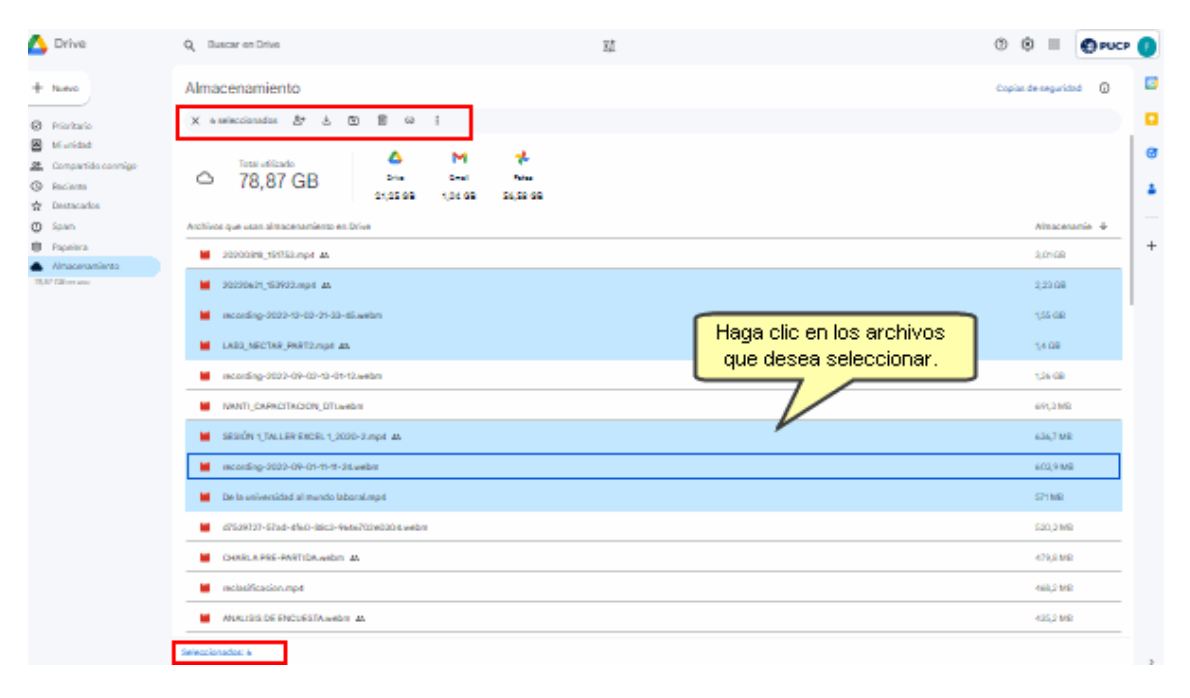

Al finalizar la selección, haga clic sobre la opción **Mover a la papelera** para eliminar los archivos.

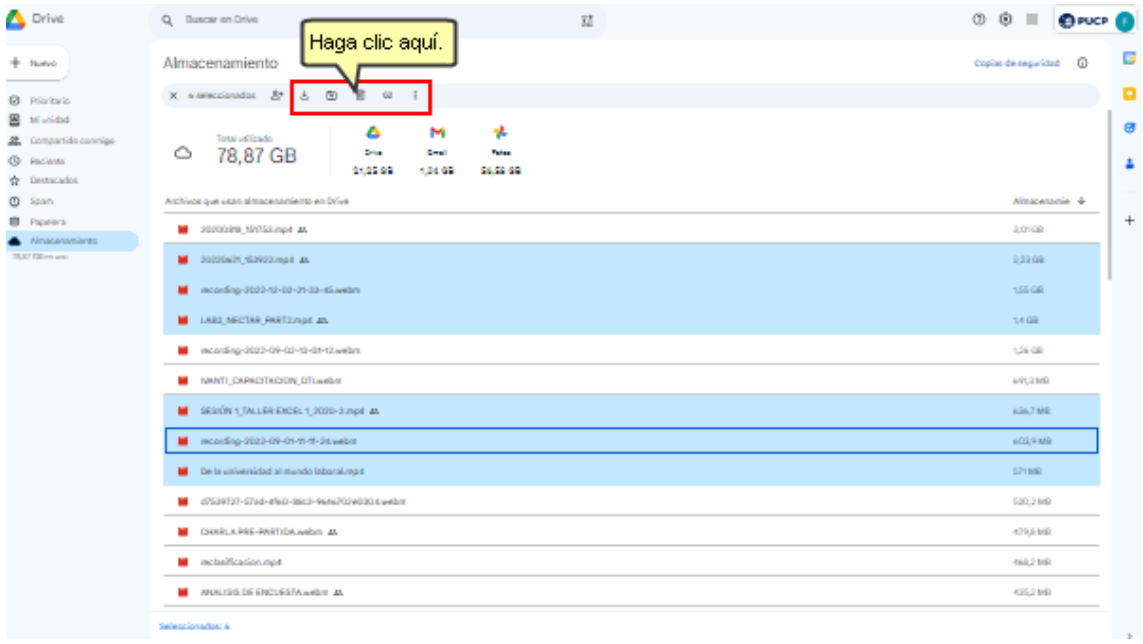

Finalmente, para completar el borrado, deberá seleccionar **Papelera** en las opciones del menú del lado izquierdo de su pantalla y haga clic en el botón **Vaciar papelera**.

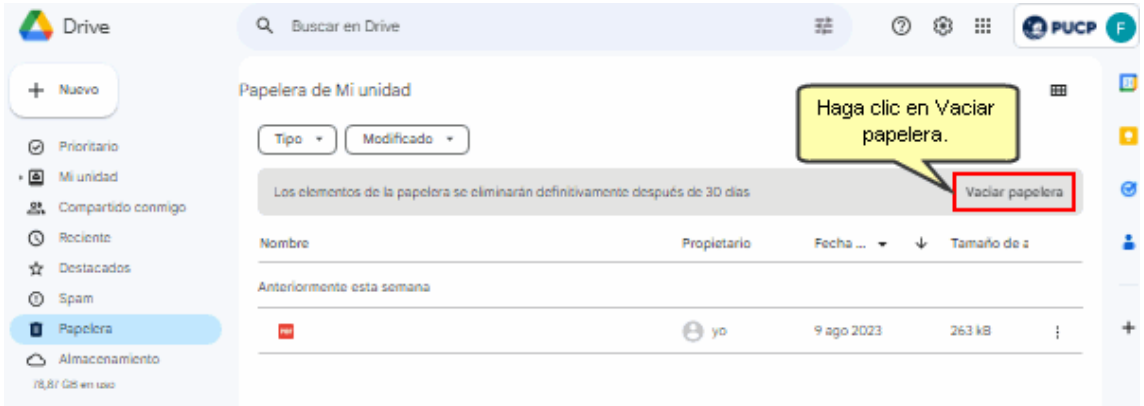

Con esto reducirá el espacio total ocupado en su Google Drive.